**Our Digital Future** = IMAGINE WHAT'S POSSIBLE...

**ieMR Enterprise Scheduling Management (ESM)** 

# **Schedule a post-discharge appointment**

**Note**: Please refer to [CHQ-PROC-30309 -](http://qheps.health.qld.gov.au/childrenshealth/resources/proc/docs/proc-30309.pdf) post [discharge follow up for patients being discharged from](http://qheps.health.qld.gov.au/childrenshealth/resources/proc/docs/proc-30309.pdf)  [Lady Cilento Children's Hospital inpatient units](http://qheps.health.qld.gov.au/childrenshealth/resources/proc/docs/proc-30309.pdf) for the inpatient process to arrange a post-discharge outpatient appointment. This QRG also applies to discharges from 4C.

1. An email is sent to the POD generic email account with the subject "Request for appointment in Specialist Clinic - <<Specialty>>" with a PDF attachment of included patient appointments.

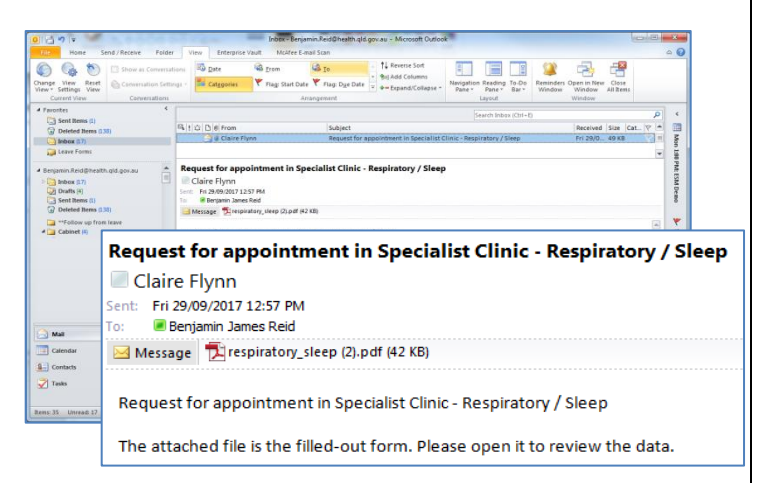

2. Double click on the PDF attachment to open the request for post-discharge appointments. The information listed in this attachment will be used to schedule the follow up appointment.

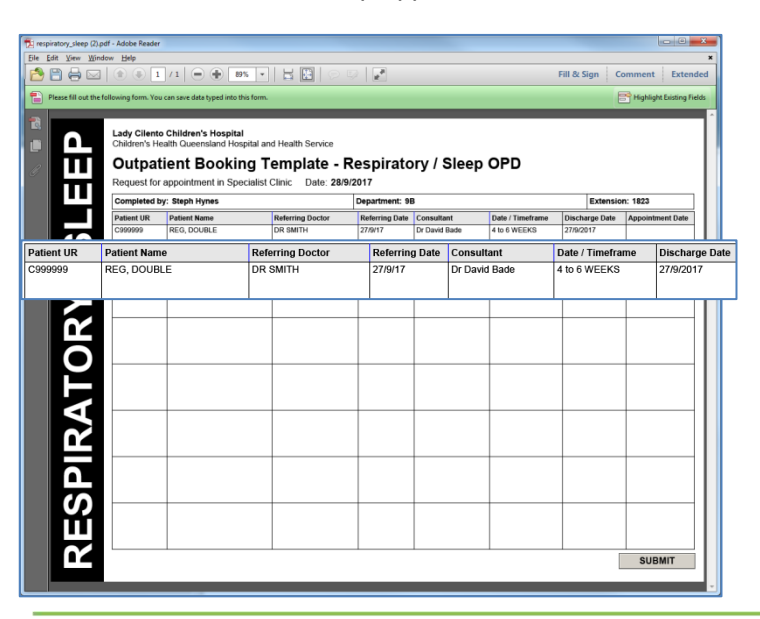

3. Click the appointment scheduling book icon in the AppBar*.*

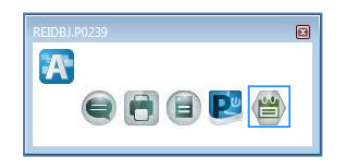

4. Load the appointment inquiry search and perform an ESM person search for the first patient on the attachment. Also perform an ESM – request – person search to determine whether the patient has a current request list entry.

Refer to the corresponding option depending on the patient search results:

- **Option 1:** Previous ESM appointment for same sub-specialty / referred condition available.
- **Option 2**: No previous ESM appointment for same sub-specialty / referred condition, but a future request list entry exists.
- **Option 3**: No previous ESM appointment or ESM request list entry for same sub-specialty / referred condition exists.

### **Option 1 – Previous ESM appointment for same sub-specialty / referred condition available**

5. In the results pane of the schedule inquiry window, locate the previous outpatient appointment the patient attended before the hospital admission. If the referral has expired, proceed to **option 3**.

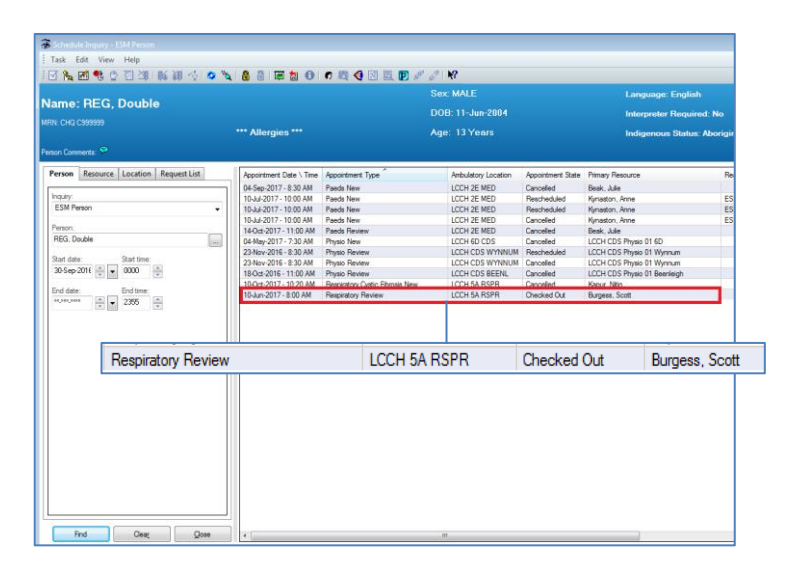

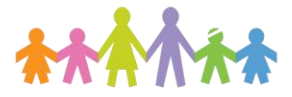

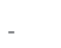

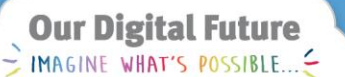

**ieMR Enterprise Scheduling Management (ESM)** 

6. Right click the appointment and click reschedule to move the appointment to the Work in Progress (WIP) box. Click no when the existing encounter window appears. Click ok when the appointment attribute window appears.

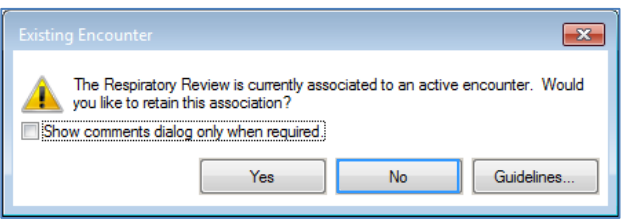

- 7. Click next to commence updating the postdischarge appointment. Change the appointment type if required by your specialty (e.g. ENT Post Op if after an operation), or keep as the specialty review (e.g. respiratory review).
- 8. Create a pre-arrival encounter by clicking on the ellipsis button and selecting the patient, add encounter.
- 9. Update the referral expiry date if from a previous new case appointment.

#### **If referral has expired:**

**.** Length of referral updated to specialist to specialist (3 months) and referral expiry date to 02-Feb-2100 as a new post-discharge referral has not been activated yet (reception staff will change this on patient check-out).

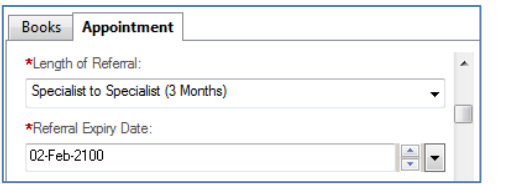

 Over-key referring clinician as referring doctor on the PDF, with the ward listed on same line. Other previous referring clinician fields must be removed.

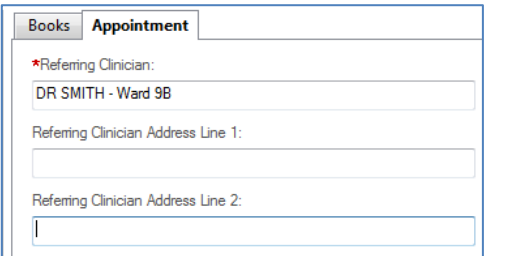

10. Copy the notes from the PDF and enter them into the appointment scheduling comments for the

corresponding patient (e.g. 30/09/17 - 4 to 6 weeks as per ward PDA – BR)

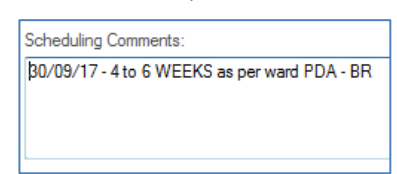

- 11. Click move and click ok when the appointment attributes window opens.
- 12. Remove the original appointment from the WIP by right-clicking on appointment type, remove.

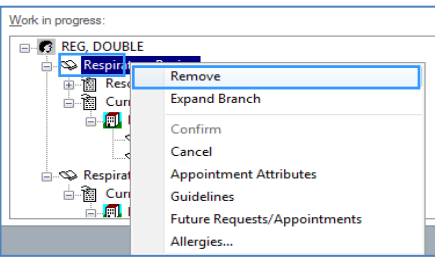

13. Schedule the appointment as per the PDF instructions and contact the family (either by telephone or include a letter under the notifications tab). Refer to [schedule appointments \(new and](https://www.childrens.health.qld.gov.au/wp-content/uploads/PDF/digital-future/qrg/scheduling-appointments.pdf)  [review\) –](https://www.childrens.health.qld.gov.au/wp-content/uploads/PDF/digital-future/qrg/scheduling-appointments.pdf) QRG.

**Note:** If you need to redo step 13 you will be presented with the pop-up box below. Always select "**Yes**" so that both resource and patient appointments are updated.

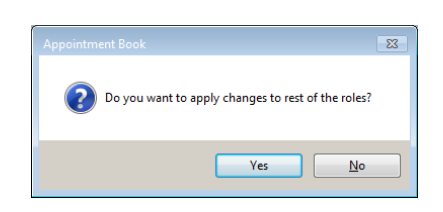

14. If further patients are on the post discharge PDF, go back to **step 5**.

**Option 2 – No previous ESM appointment for same sub-specialty / referred condition, but a future request list entry exists**

Follow steps 5 – 14 above with the following variations:

 Locate the referral on the ESM – request list – person view, right click schedule and perform a

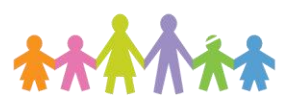

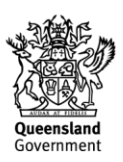

# **Our Digital Future**

= IMAGINE WHAT'S POSSIBLE...

**ieMR Enterprise Scheduling Management (ESM)** 

next/ move process changing the appointment type as appropriate.

- Enter the referral expiry date as 02-Feb-2100 as the referral has not been activated yet (reception staff will change this on patient check-out).
- Navigate back to the same request list entry after the review appointment has been scheduled and remove the request list entry by right clicking, cancel request.
- Enter the cancel reason as data triaging and an action comment.

### **Option 3 – No previous ESM appointment or ESM request list entry for same sub-specialty / referred condition exists**

- 5. Perform a search to determine whether there was a recently migrated open HBCIS referral to ESM (refer to [restoring migrated open referral](https://www.childrens.health.qld.gov.au/wp-content/uploads/PDF/digital-future/qrg/restoring-migrated-open-referral-information-from-hbcis.pdf)  [information from HBCIS –](https://www.childrens.health.qld.gov.au/wp-content/uploads/PDF/digital-future/qrg/restoring-migrated-open-referral-information-from-hbcis.pdf) QRG).
	- a. If you locate a previously cancelled migrated HBCIS referral, schedule appointment as appropriate by following steps 6-12.
- 6. If no appointments or migrated referrals are located, commence entry of a new appointment by clicking on the appointment tab and completing the associated accept formats for the appointment type.

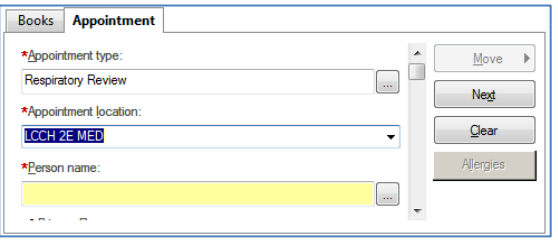

- For an operation, select the post op appointment type for the specialty (if it exists).
- Create a pre-arrival encounter by clicking on the ellipsis button and selecting the patient, add encounter.
- Primary resource can be selected if the patient must see a specific resource.
- Length of referral updated to specialist to specialist (3 months) and referral expiry date to 02-Feb-2100 as the referral has not been activated yet. (Reception staff will change this on patient check-out).

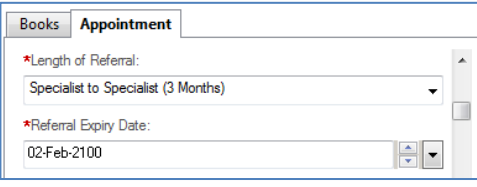

 Referring clinician is the referring doctor on the PDF, with the ward listed on the same line. No additional referring clinician fields are required.

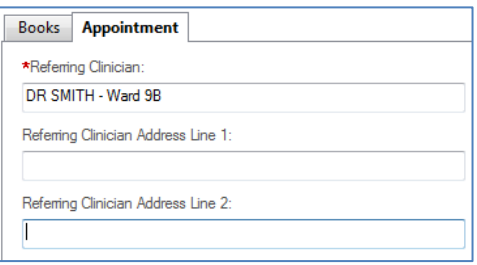

7. Copy the notes from the PDF and enter them into the appointment scheduling comments for the corresponding patient (e.g. 30/09/17 - 4 to 6 weeks as per ward PDA – BR).

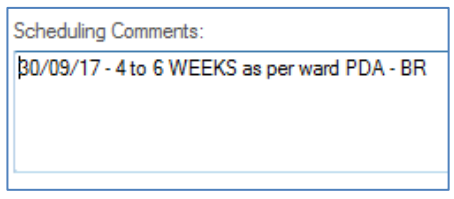

- 8. Click move then ok when the appointment attributes window opens.
- 9. Schedule the appointment as per the PDF instructions and contact the family (either by telephone or include a letter under the notifications tab). Refer to schedule appointments (new and [review\) –](https://www.childrens.health.qld.gov.au/wp-content/uploads/PDF/digital-future/qrg/scheduling-appointments.pdf) QRG.

**Note:** If you need to redo step 9 you will be presented with the pop-up box below. Always select "**Yes**" so that both resource and patient appointments are updated.

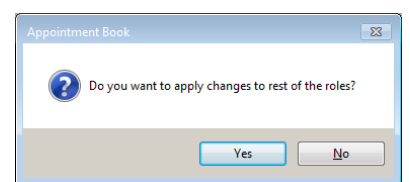

10. If further patients are on the post discharge PDF, proceed back to **step 5**.

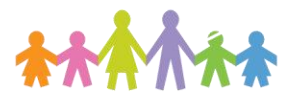

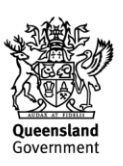

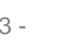